# Smart License 전용 라이센스 예약 구성

#### 목차

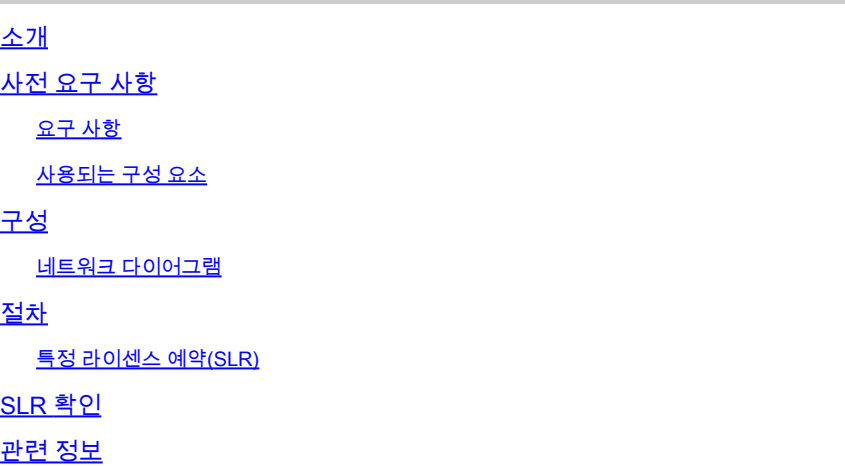

### 소개

이 문서에서는 CVP 및 UCCE 버전 12.6.2에 도입된 특정 라이센스 예약(SLR) 기능의 컨피그레이 션에 대해 설명합니다.

#### 사전 요구 사항

#### 요구 사항

다음 주제에 대한 지식을 보유하고 있으면 유용합니다.

- UCCE(Unified Contact Center Enterprise)
- CVP(Customer Voice Portal)

#### 사용되는 구성 요소

이 문서의 정보는 다음 소프트웨어 버전을 기반으로 합니다.

- CVP Noamp
- UCCE SPOG(Single Pane of Glass)
- CSSM(Cisco Smart Software Manager)

이 문서의 정보는 특정 랩 환경의 디바이스를 토대로 작성되었습니다. 이 문서에 사용된 모든 디바 이스는 초기화된(기본) 컨피그레이션으로 시작되었습니다. 현재 네트워크가 작동 중인 경우 모든 명령의 잠재적인 영향을 미리 숙지하시기 바랍니다.

## 구성

#### SLR

- 가상 어카운트에서 라이센스를 예약하고 디바이스의 UDI에 연결한 다음 연결 해제 모드에서 라이센스를 예약하여 디바이스를 사용할 수 있습니다.
- SLR 기능은 Cisco에 연결할 수 없거나 연결되지 않은 매우 안전한 네트워크 및 기타 장치를 위한 것입니다.
- Smart License로 등록된 디바이스는 CSSM(Cisco Smart Software Manager)을 통해 디바이 스 정보를 정기적으로 공유합니다.
- Cisco는 이러한 디바이스에 대한 온요청 컨피그레이션으로 라이센스 예약을 제공합니다.

네트워크 다이어그램

라이센스 예약 흐름

## License Reserve Flow

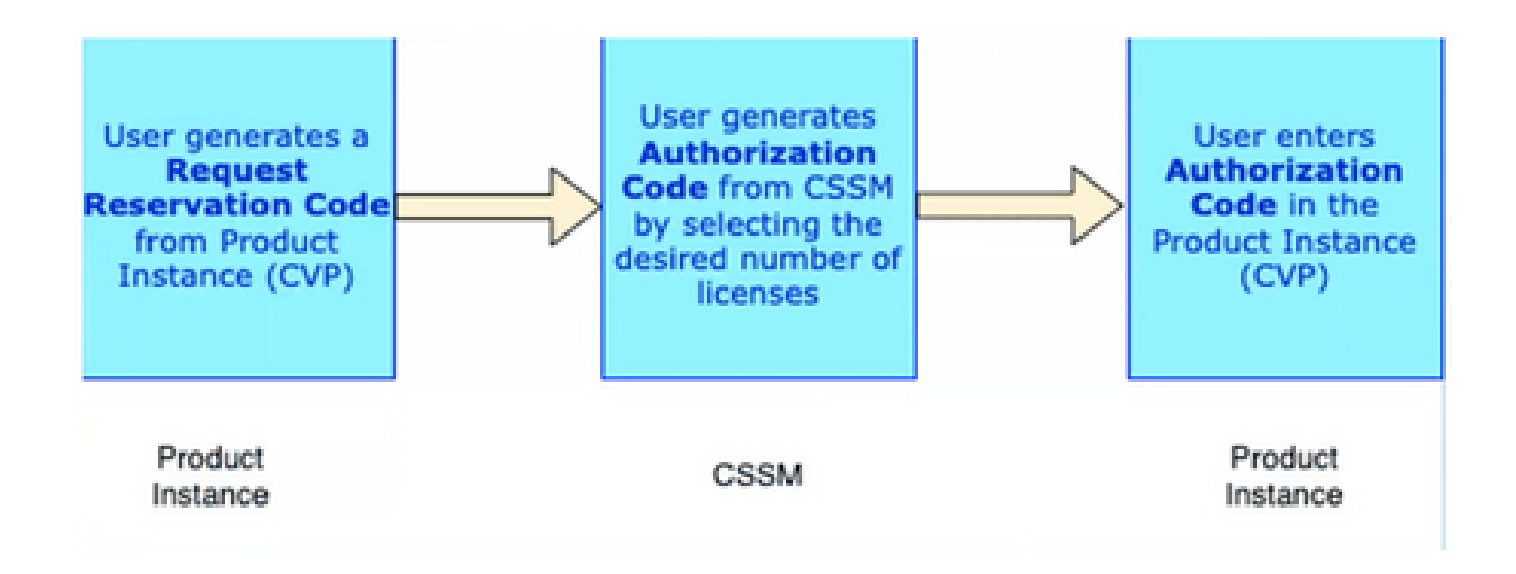

라이센스 플로우 업데이트(SLR에만 해당)

## **Update License Flow (SLR Only)**

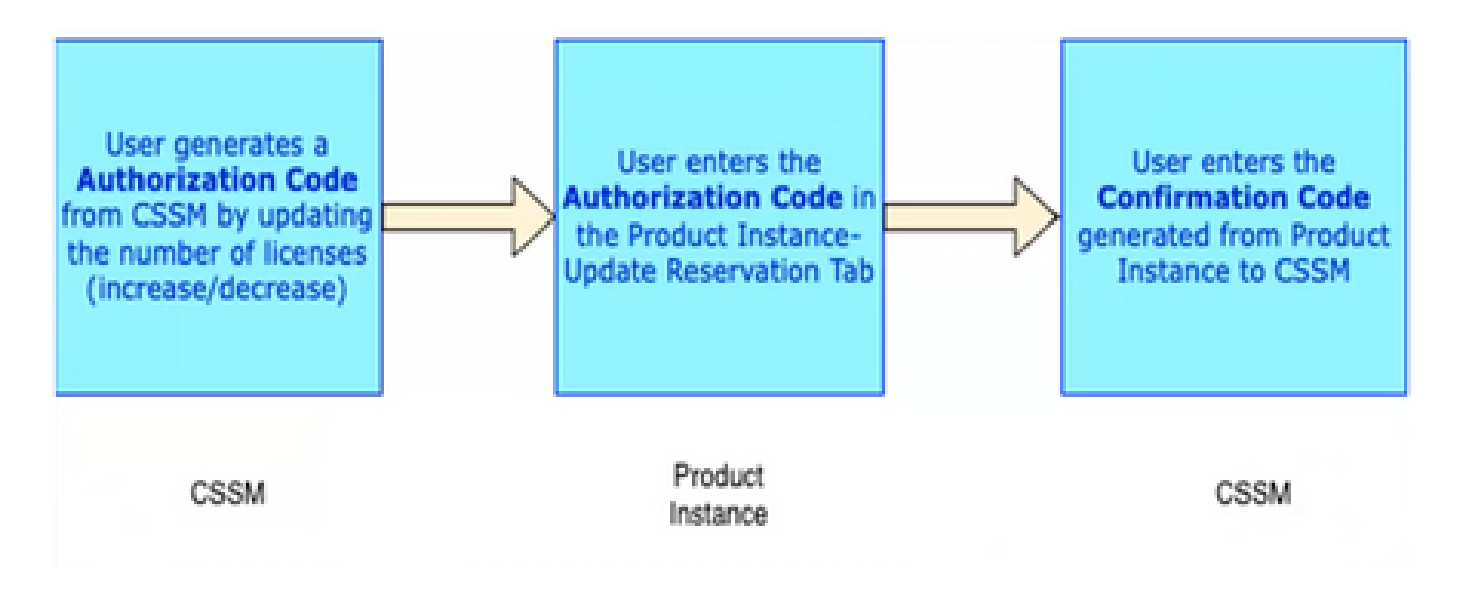

반환 라이센스 흐름

## **Return License Flow**

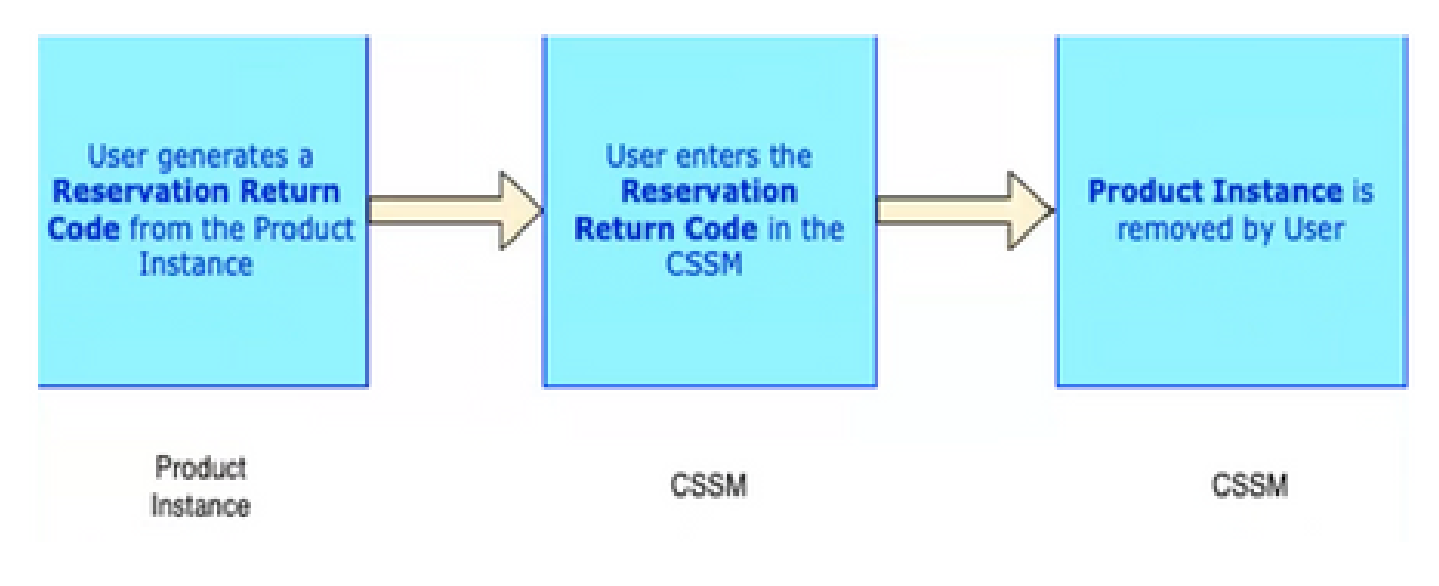

## 절차

#### 특정 라이센스 예약(SLR)

1단계: CVP 12.6.2에서 SLR(Specific License Reservation)을 구성하려면 CVP Noamp에 로그인하 고 License Management> License Settings(라이센스 관리)로 이동합니다.

2단계: Enable Reservation(예약 활성화) 확인란을 클릭한 다음 Save(저장) 버튼을 클릭합니다.

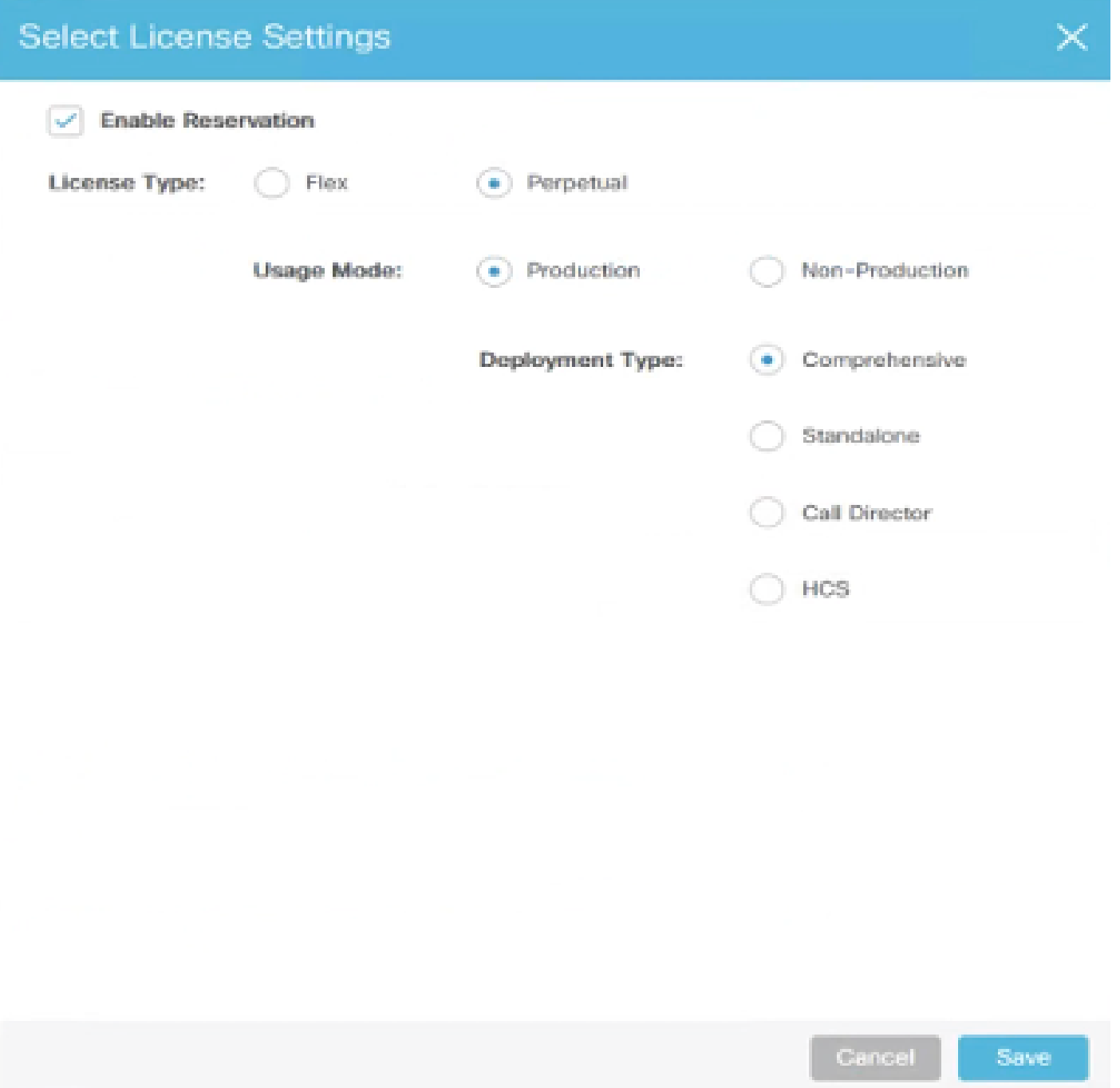

3단계: Registration Status(등록 상태)가 Unregistered - Reservation Enabled(등록되지 않음 - 예약 활성화됨)입니다.

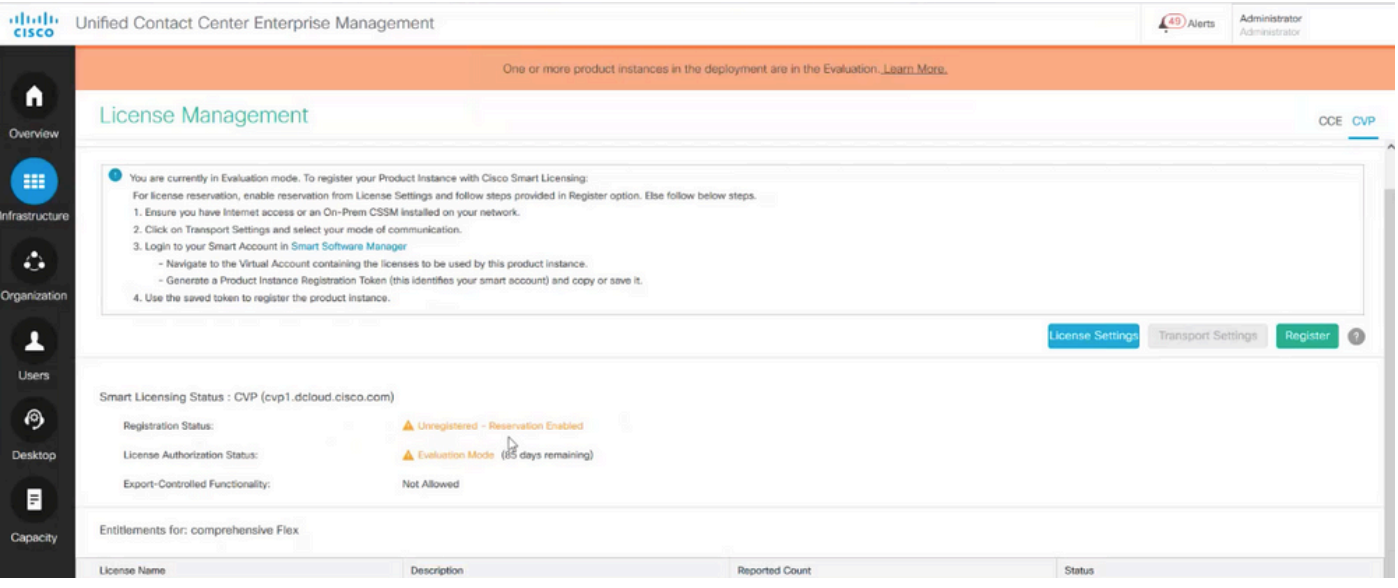

4단계: Register(등록)를 클릭하고 Reserve Licenses(라이센스 예약) 창에서 Request Reservation Code(예약 코드 요청)를 클릭합니다. 요청 코드를 생성합니다. 이 요청 코드를 복사하고 CSSM(Cisco Smart Software Manager)에 로그인하고 CSSM 포털에 이 요청 코드를 붙여넣어 SLR용 인증 코드를 생성합니다.

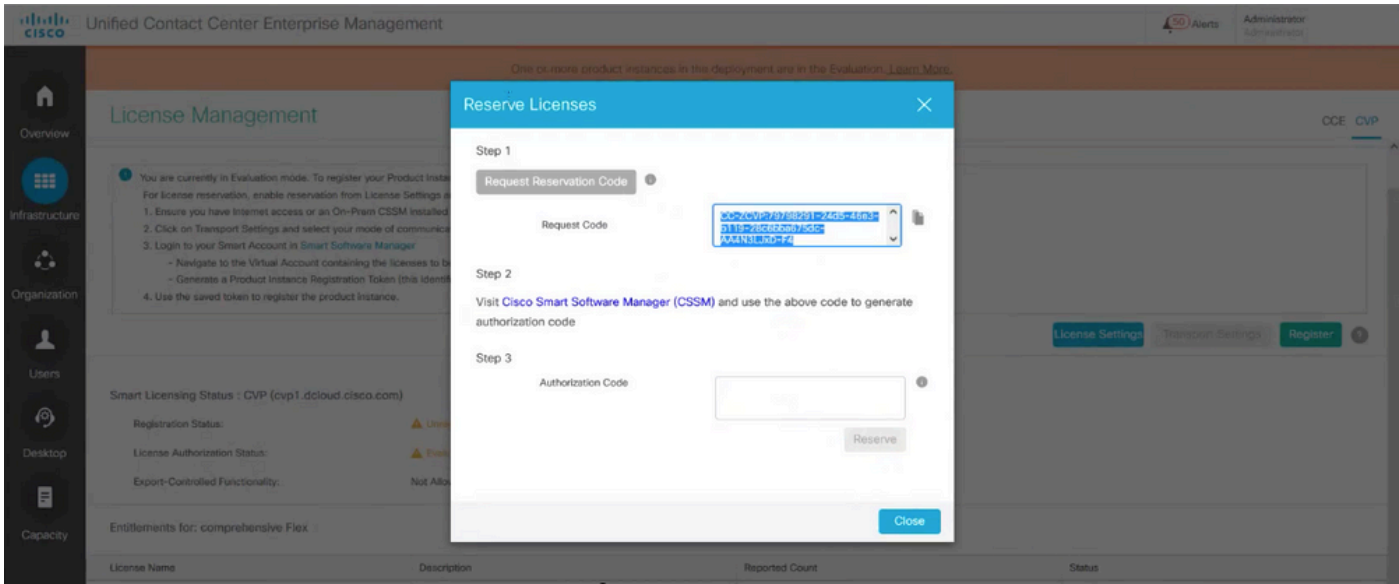

5단계: CSSM 포털로 이동합니다. License Reservation(라이센스 예약) 탭을 클릭합니다.

| Cisco Software Central                                                                                                    |           |                  | albaha<br><b>CISCO</b> |                                                                                       |                           |                                     |                                       |                                           | <b>OD</b> |                        |
|----------------------------------------------------------------------------------------------------|-----------|------------------|------------------------|---------------------------------------------------------------------------------------|---------------------------|-------------------------------------|---------------------------------------|-------------------------------------------|-----------|------------------------|
| Scheduled Downtime Notification - License Registration Portal (LRP), Manage Smart Account & Account Administration, Plug-N-Play (PnP), Smart Software Manager (CSSM), Cisco Device Activation(CDA) and |           |                  |                        |                                                                                       |                           |                                     |                                       |                                           |           | $\times$               |
| Cisco Software Central > Smart Software Licensing<br>Smart Software Licensing                                                                                                    |           |                  |                        | <b>III</b> BU Production Test $\blacktriangledown$<br>SL Product Details Support Help |                           |                                     |                                       |                                           |           |                        |
| Alerts Inventory Convert to Smart Licensing Reports Preferences On-Prem Accounts Activity                                                                                                    |           |                  |                        |                                                                                       |                           |                                     |                                       |                                           |           |                        |
| Virtual Account: CCX and CVP -                                                                                                    |           |                  |                        |                                                                                       | <b>BB</b> Major<br>133.   | Sa Informational<br>Minor           | Hide.                                 | Is there a question we can help you with? |           |                        |
| Product Instances<br>Licenses<br>General                                                                                                    | Event Log |                  |                        |                                                                                       |                           |                                     | Type your question here               |                                           | Not Now   | Ask<br>Don't Ask Again |
| Availatas Actions »<br>Manage License Tags<br>License Reservation<br>œ                                                                                                    |           |                  |                        |                                                                                       | Show License Transactions | By Name By Tag<br>Search by License | $\Omega_{\rm c}$<br>Advanced Search v |                                           |           |                        |
| $\Box$ License                                                                                                    | Billing   | Available to Use | In Use                 | Substitution                                                                          | Alerts<br>Balance         |                                     | Actions                               |                                           |           |                        |
| (6) CC Enterprise Dialer Port 12.5                                                                                                    | Prepaid   | 12047            | 40.<br>(40 Reserved)   |                                                                                       | $+12007$                  |                                     | Actions =                             |                                           |           |                        |
| CC Enterprise Dialer Port NPS 12.5                                                                                                    | Prepaid   | 12000            | $\mathbf{0}$           |                                                                                       | $+12000$                  |                                     | Actions =                             |                                           |           |                        |
| CC Enterprise Flax Premium Seat 12.5<br>$\circledast$                                                                                                    | Prepaid   | 900              | 50<br>(50 Reserved)    |                                                                                       | $+850$                    |                                     | Actions =                             |                                           |           |                        |
| CC Enterprise Flox Standard Seal 12.5                                                                                                    | Prepaid   | 36000            | 40<br>(40 Reserved)    |                                                                                       | $+35960$                  |                                     | Actions =                             |                                           |           |                        |
| CC Enterprise Media Kit 12.5                                                                                                    | Prepaid   | 11947            | 40<br>(40 Reserved)    |                                                                                       | $+11907$                  |                                     | Actions w                             |                                           |           |                        |
| (6) CC Enterprise Media Kit NPS 12.5                                                                                                    | Prepaid   | 12000            | $\circ$                |                                                                                       | +12000                    |                                     | Actions =                             |                                           |           |                        |

6단계: Reservation Request code(예약 요청 코드) 창에 요청 코드를 붙여넣은 후 Next(다음)를 클 릭합니다.

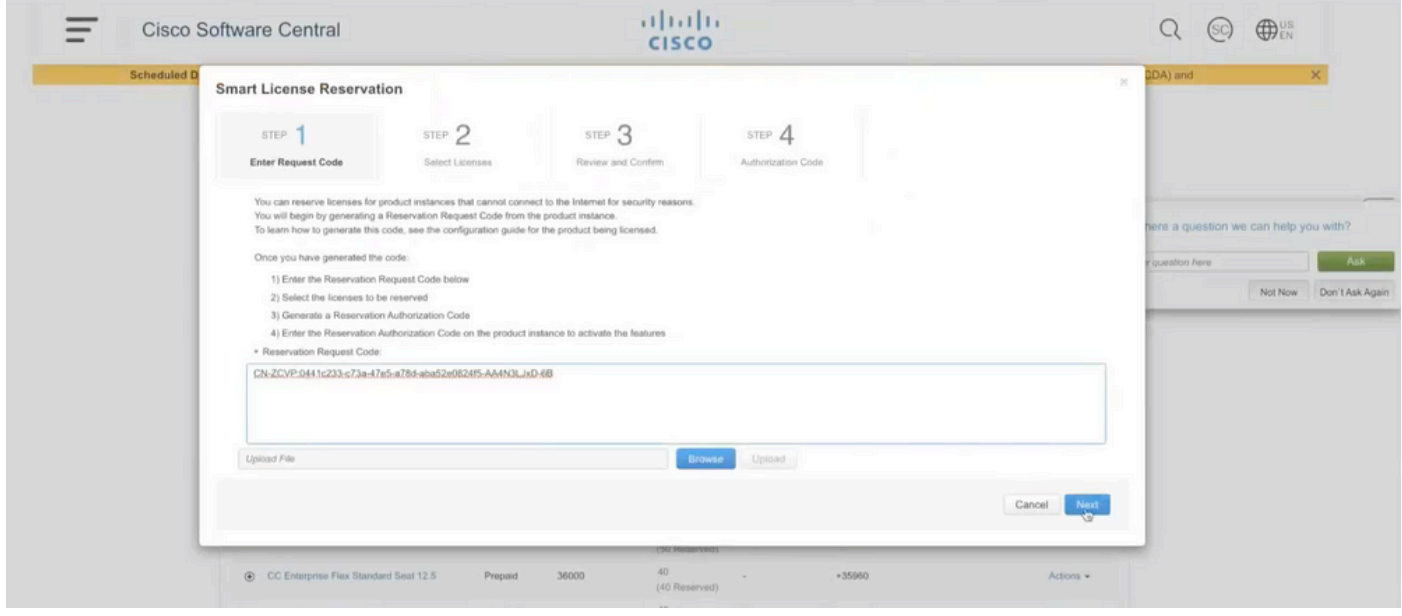

7단계: Reserve a Specific Licenses(특정 라이센스 예약)를 선택하고 예약할 라이센스 수를 입력합 니다.

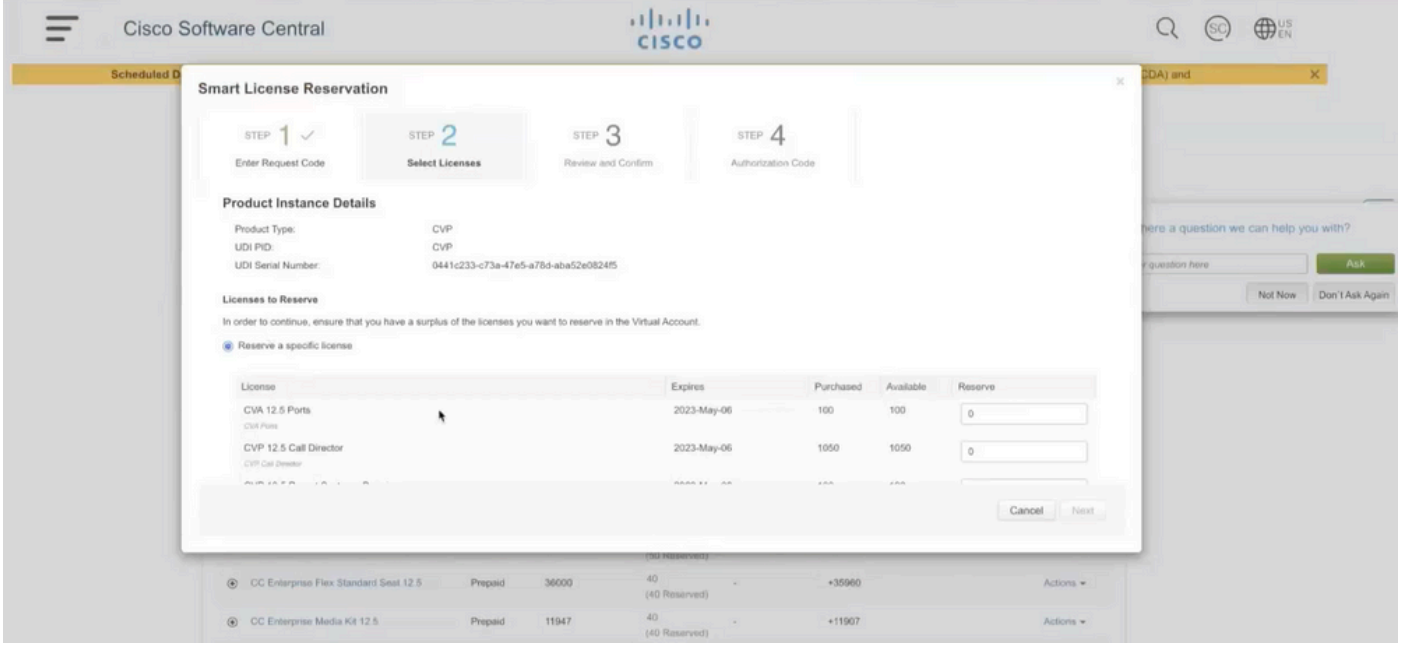

8단계: CSSM에서 라이센스 예약을 검토 및 확인하고 Generate Authorization code(권한 부여 코드 생성)를 클릭합니다.

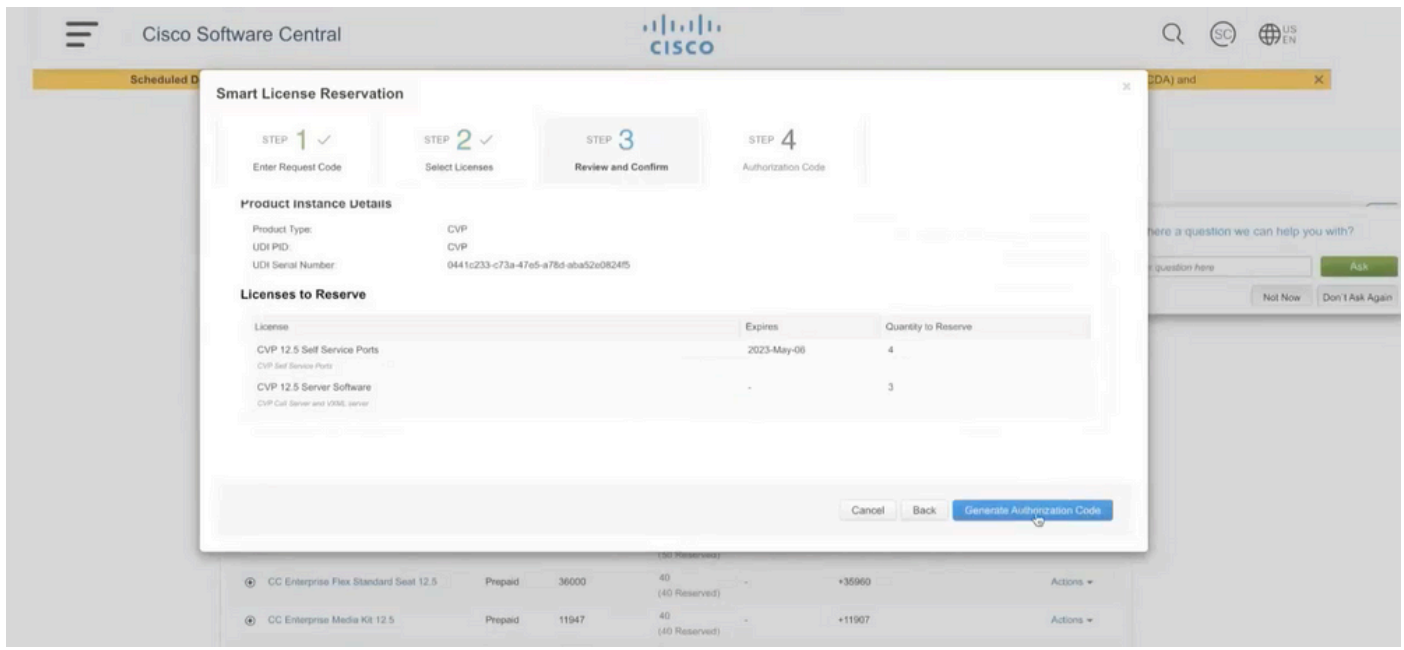

9단계: Authorization Code(인증 코드)를 복사하고 다운로드해야 합니다. 향후 라이센스 예약 또는 반환 예약을 업데이트하려는 경우 이 인증 코드를 사용할 수 있도록 인증 코드를 다운로드하는 것 이 좋습니다.

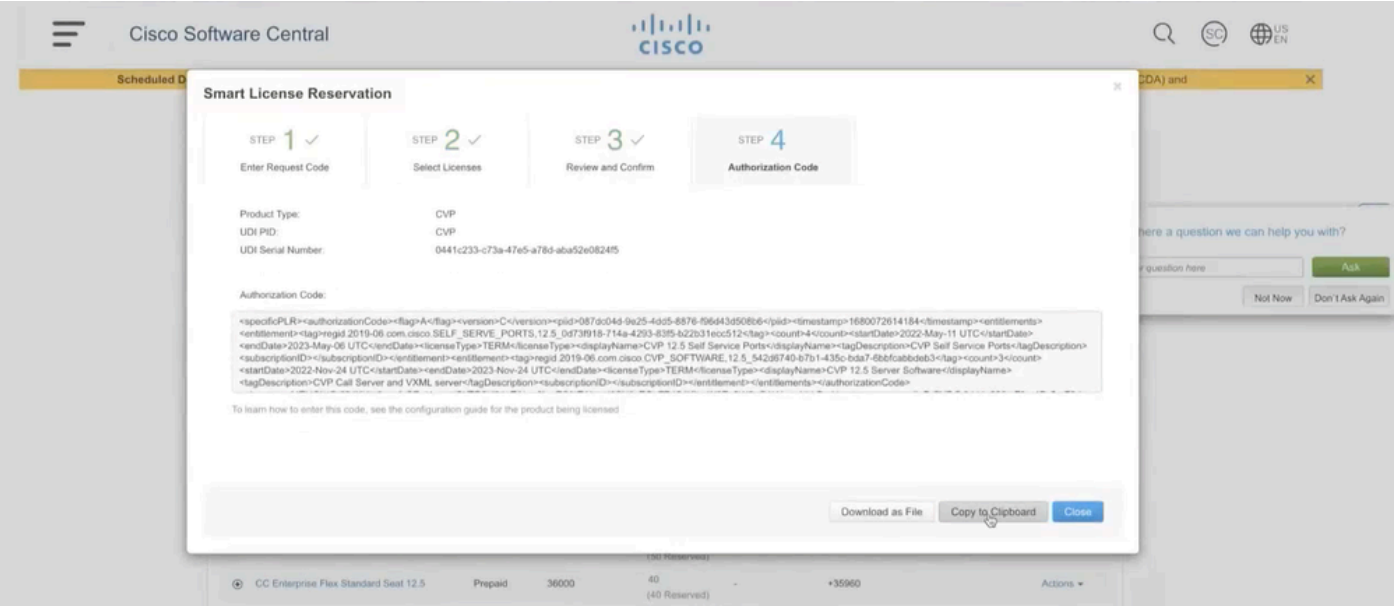

10단계: CVP의 Reserve Licenses(라이센스 예약) 창으로 이동하여 Authorization Code(인증 코드 )를 붙여넣은 후 Reserve(예약)를 클릭하여 예약을 완료합니다.

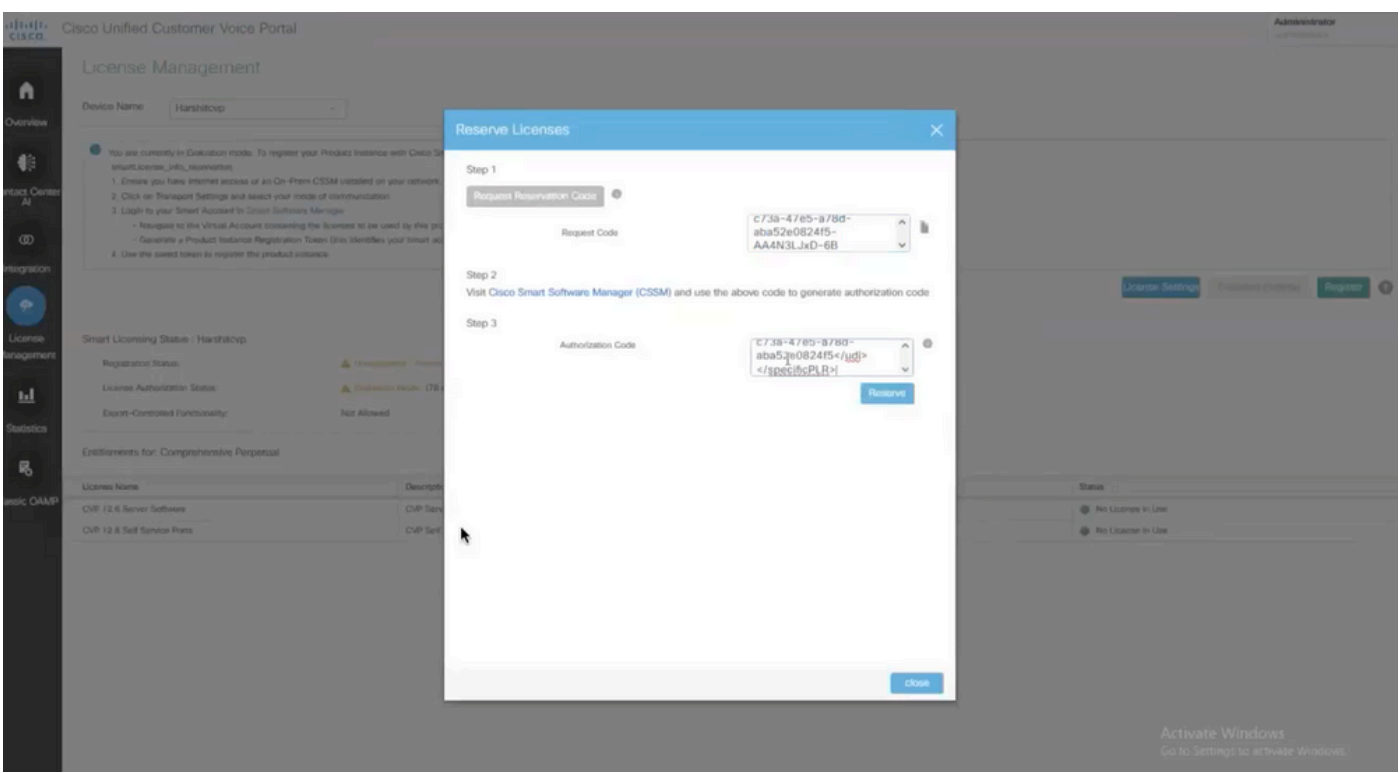

 $\blacklozenge$  참고: 라이센스 예약을 업데이트하거나 되돌리려면 Action(작업) 버튼을 클릭하고 Update Reservation(예약 업데이트) 또는 Return Reservation(예약 반환)을 각각 선택합니다(이 그림 과 같이).

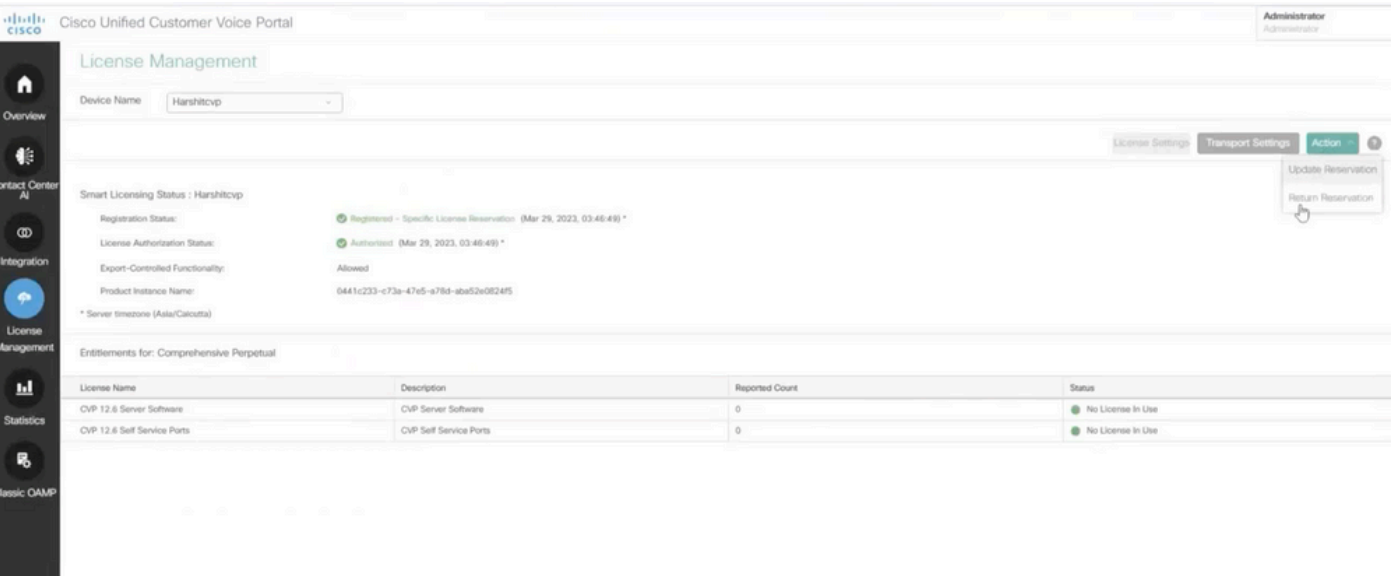

#### SLR 확인

SLR이 활성화되어 있는지 확인하려면 License Management 페이지로 이동하며 다음 내용이 표시 되어야 합니다.

등록 상태: 등록됨 - 특정 라이센스 예약

#### 라이센스 권한 부여 상태: 권한 부여됨

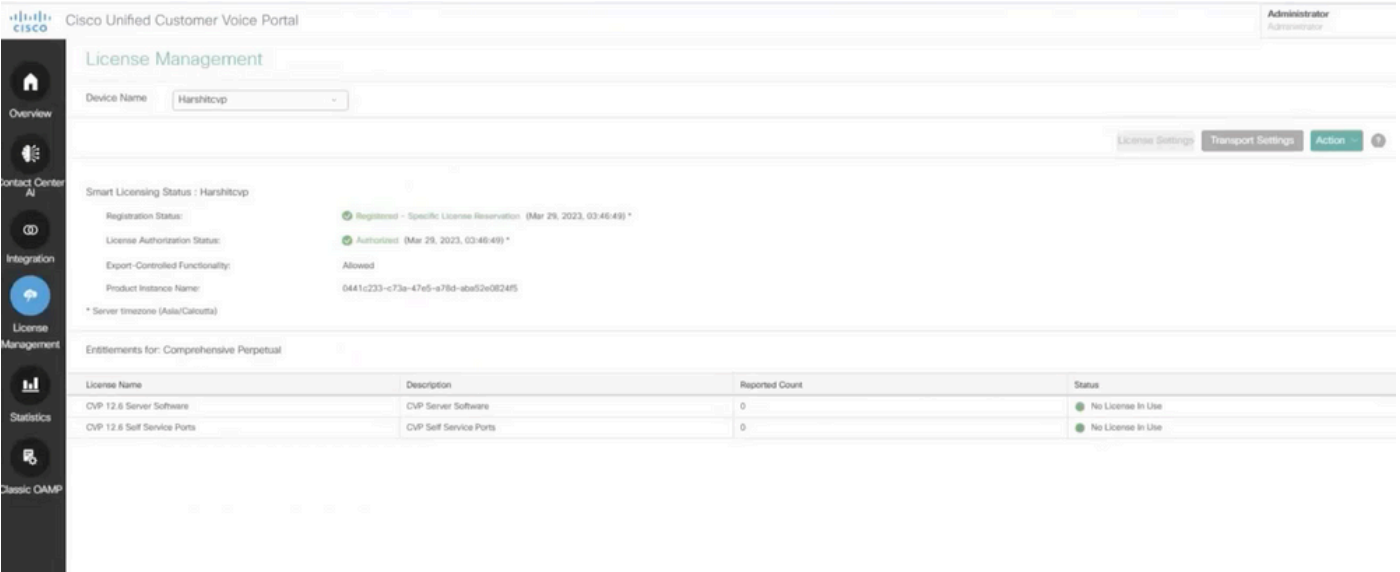

 $\blacklozenge$  참고: CCE의 SLR 단계는 CVP와 동일하며, 유일한 차이점은 라이센스 설정 사용자 인터페이 스입니다. CCE의 License Setting(라이센스 설정) 화면입니다.

CCE의 라이센스 설정 사용자 인터페이스.

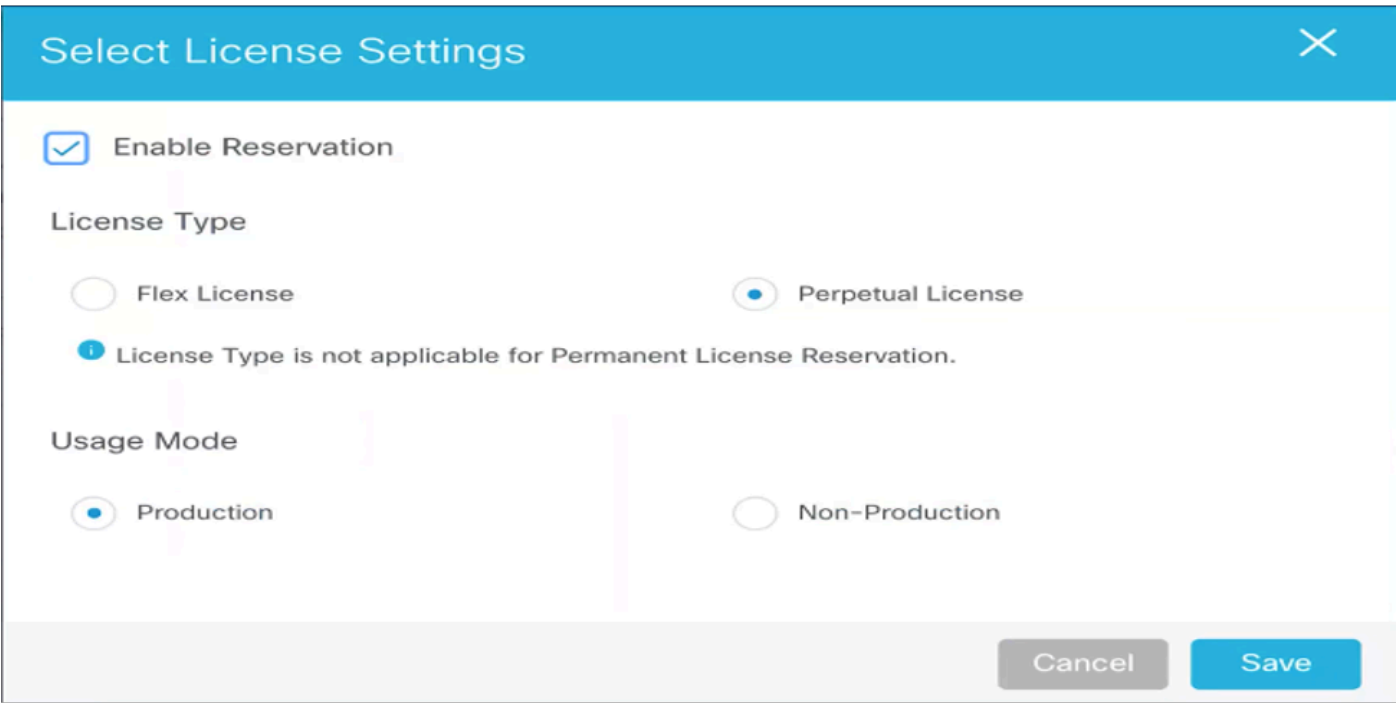

CCE의 라이센스 설정

### 관련 정보

- [TAC 비디오 UCCE에서 스마트 라이센스를 구성하는 방법](https://video.cisco.com/detail/videos/unified-contact-center/video/6139955501001?autoStart=true)
- [TAC 비디오 CVP에서 스마트 라이센스를 구성하는 방법](https://video.cisco.com/detail/videos/unified-contact-center/video/6150086329001?autoStart=true)
- [기술 지원 및 문서 − Cisco Systems](https://www.cisco.com/c/ko_kr/support/index.html?referring_site=bodynav)

이 번역에 관하여

Cisco는 전 세계 사용자에게 다양한 언어로 지원 콘텐츠를 제공하기 위해 기계 번역 기술과 수작업 번역을 병행하여 이 문서를 번역했습니다. 아무리 품질이 높은 기계 번역이라도 전문 번역가의 번 역 결과물만큼 정확하지는 않습니다. Cisco Systems, Inc.는 이 같은 번역에 대해 어떠한 책임도 지지 않으며 항상 원본 영문 문서(링크 제공됨)를 참조할 것을 권장합니다.